## REGISTRO ELETTR. ARGO SCUOLANEXT – GUIDA OPERATIVA PER LA PUBBLICAZIONE DA PARTE DEI COORDINATORI DI CLASSE DEI FILE DELLE RELAZIONI DEI CDC INVIATI DAI RAPPRESENTANTI DEI GENITORI SULLA BACHECA DI CLASSE

- 1. CLICCARE su COMUNICAZIONI
	- **F**

2. CLLICCARE SU BACHECA CLASSI

- 3. SELEZIONARE LA CLASSE DI CUI SI E' COORDINATORE
- 4. CLICCARE SU **AGGIUNGI AREA**

INSERIRE UNA DESCRIZIONE; SELEZIONARE DESTINATARI ALUNNI; VISIBILE; CONFERMARE

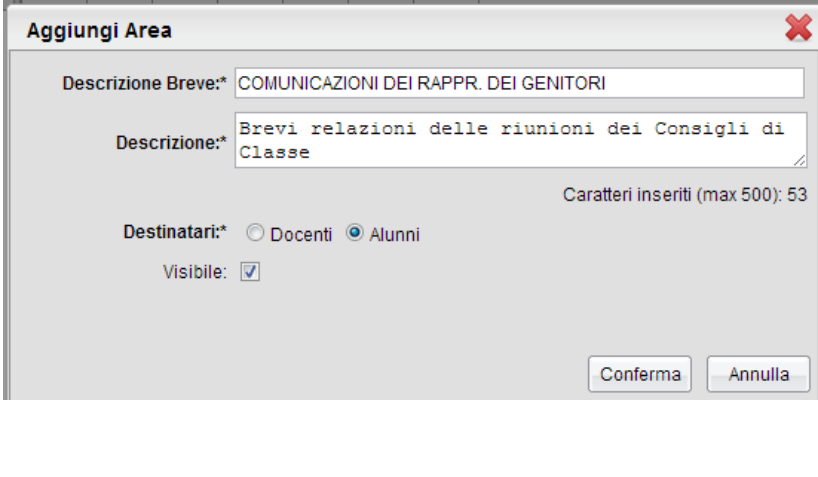

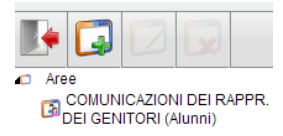

5. CLICCARE SULLA VISUALIZZAZIONE DI TUTTE LE AREE E POI SU "COMUNICAZ.DEI RAPPR…"

6. CLICCARE SU AGGIUNGI MESSAGGIO

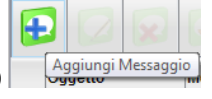

COMPILARE I DATI (su DATA scegliere giugno per visualizzare il messaggio fino al termine delle lezioni) E CLICCARE SU "SCEGLI FILE" PER ALLEGARE IL FILE IN OGGETTO E CONFERMARE

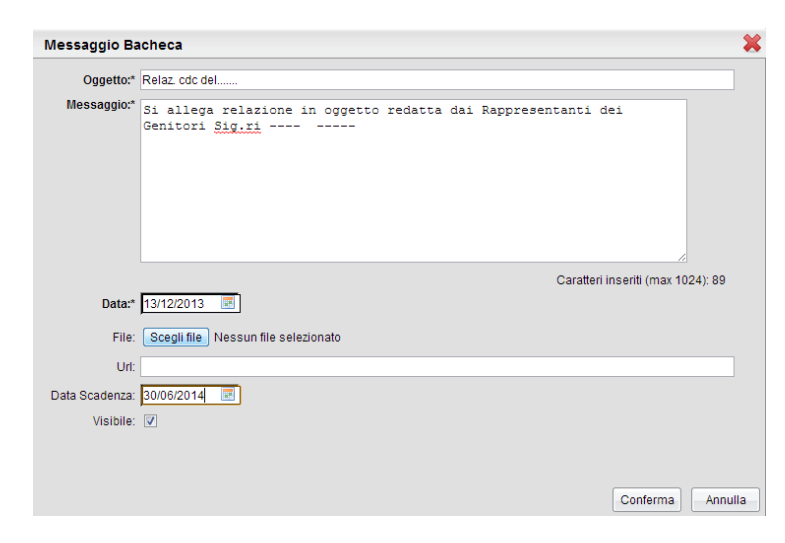

DOPO AVER CONFERMATO E' POSSIBILE UTILIZZARE I PULSANTI VERDI PER MODIFICARE, SCARICARE, CANCELLARE ECC… IL MESSAGGIO.

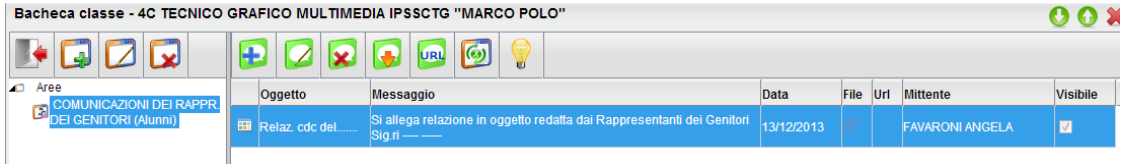